# 征纳互动服务纳税人端简明操作指引

尊敬的纳税人,安徽省电子税务局新增税务数字账户和征纳互动功能啦! 您在使用税务数字账户进行发票用途勾选、查询统计等业务操作时,对于操 作方式、操作流程等存在疑问,可以通过点击页面右侧的征纳互动图标唤起 征纳互动服务,通过文字、图片、屏幕共享等方式获取办税帮助,体验精准 推送、智能应答、办问协同、全程互动的税费辅导服务新模式,我们推荐您 使用征纳互动服务,具体操作说明如下:

#### **一、登录路径**

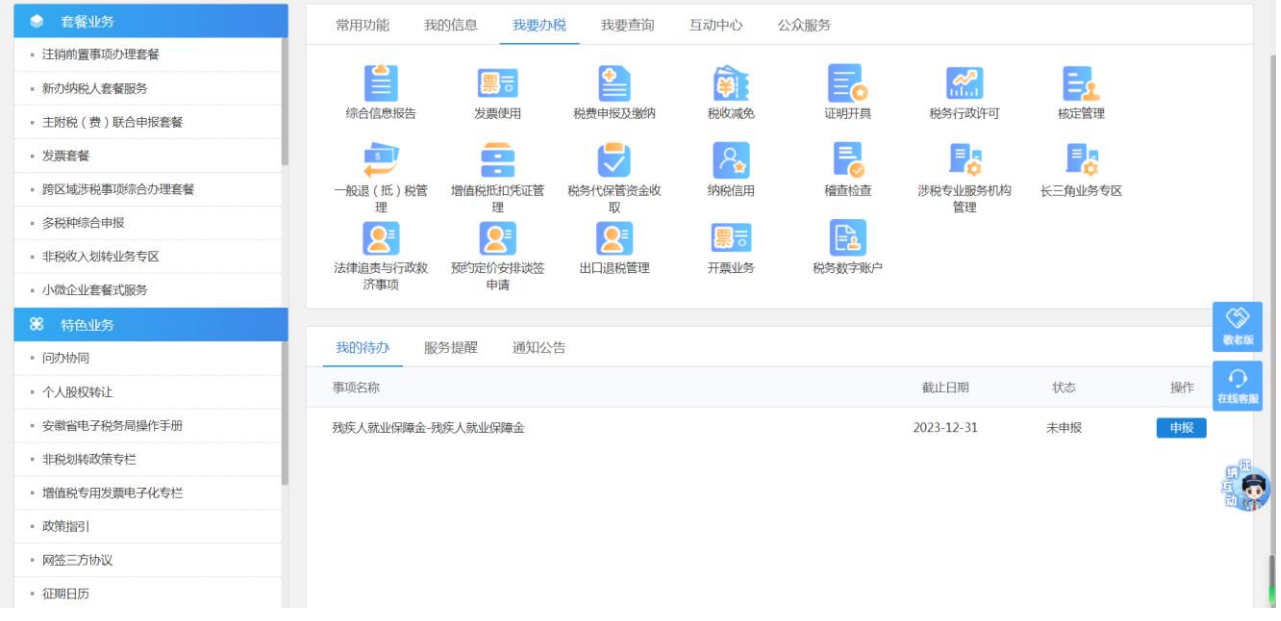

登录国家税务总局安徽省电子税务局

点击【我要办税】-选择【税务数字账户】模块

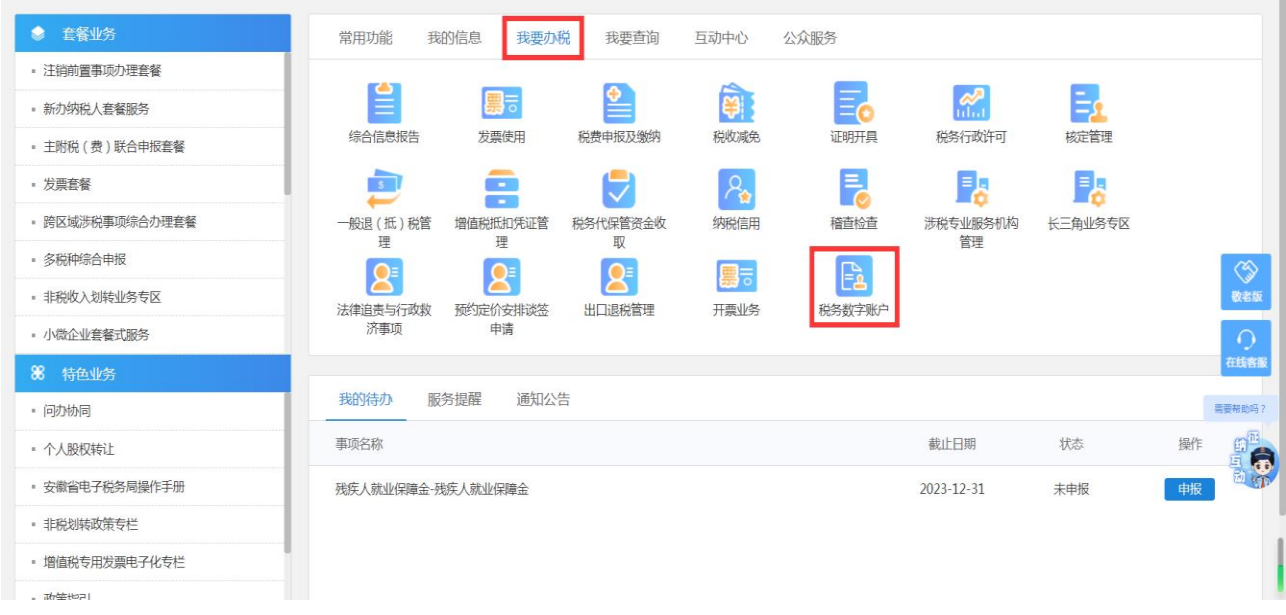

点击屏幕右下方的【征纳互动】图标,就是我们的虚拟员工"悦悦"了, 点击图标就可以进入征纳互动服务!

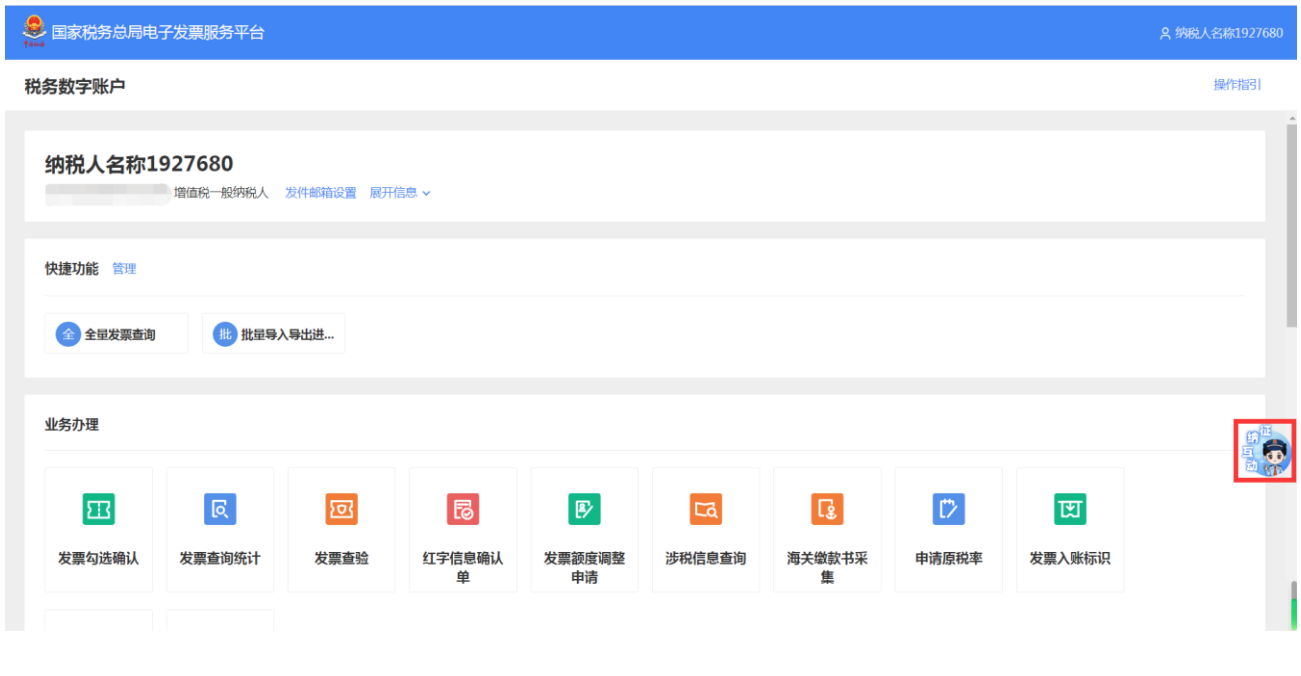

**二、征纳互动**

(一)智能应答

L,

进入征纳互动后,您可以在对话框中直接输入需要咨询的问题,或者点 击语音输入按钮录入语音,系统将实时将语音转换成文字并显示在输入框中。 发送问题后,智能客服"悦悦"会给您相应的解答。

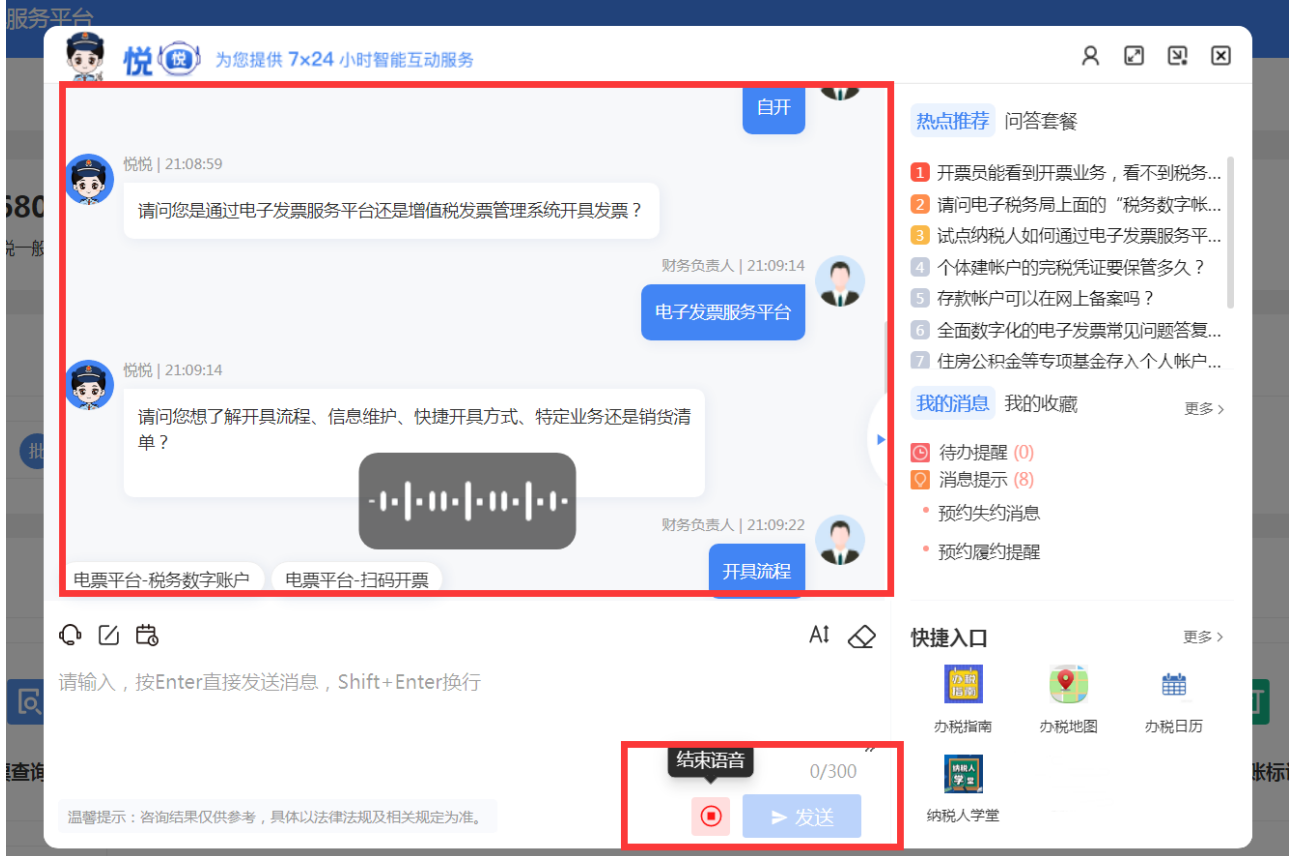

收到"悦悦"的回复后,您可以对回复答案的质量进行评价(有用/无用), 帮助我们持续优化智能机器人,为您提供更优质的服务。

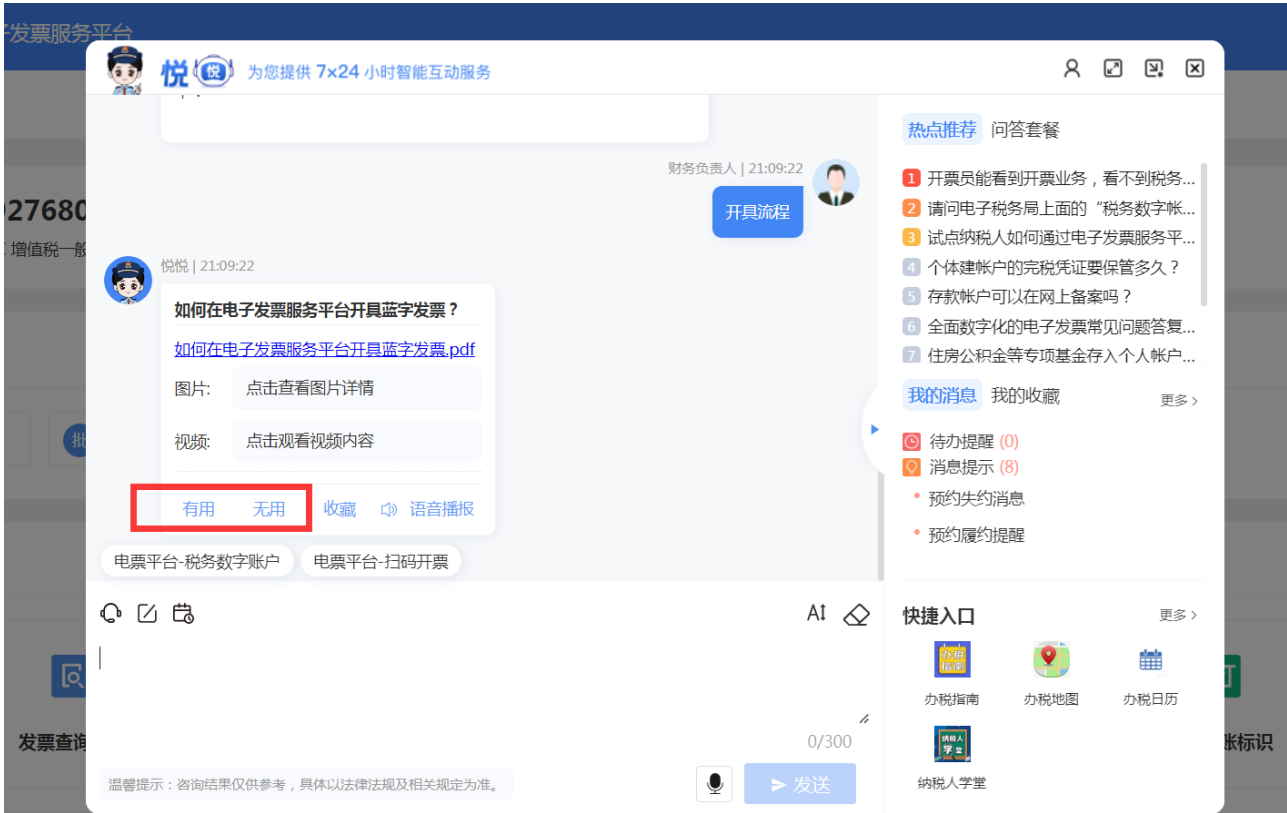

点击右上角【热点推荐】,可获取更多热点问题答案。

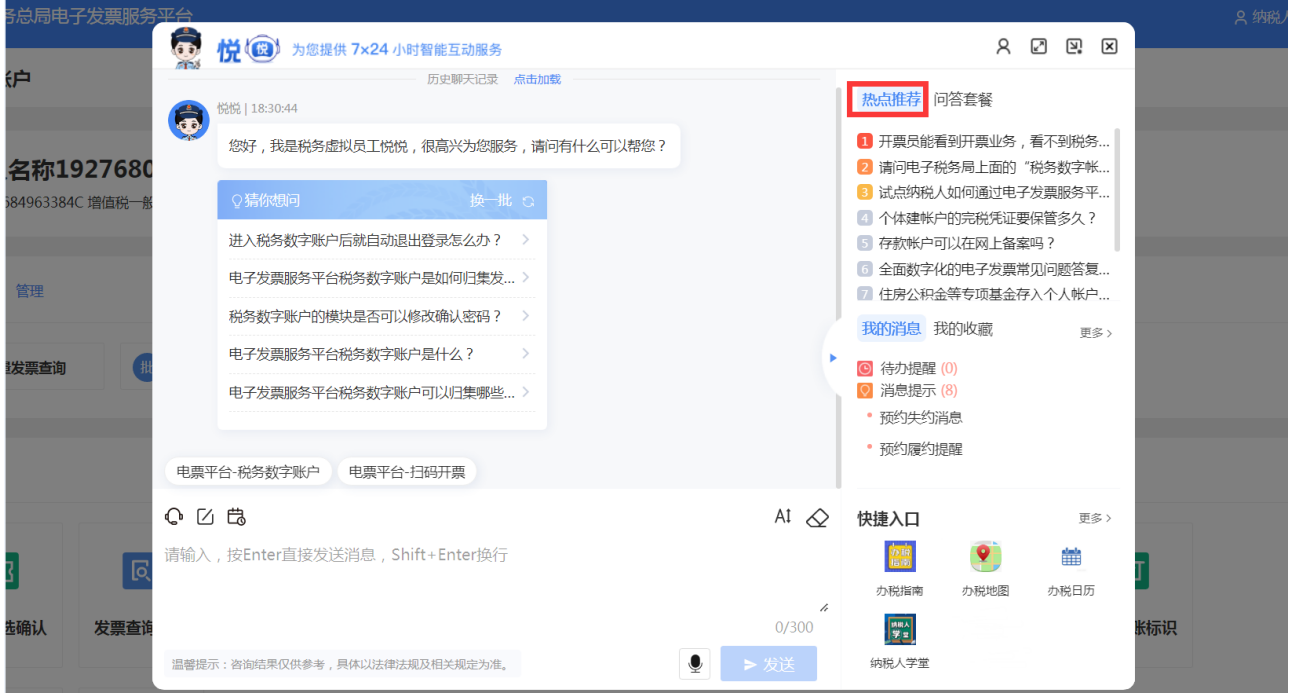

点击右上角【问答套餐】,可根据引导问答获取问题答案。

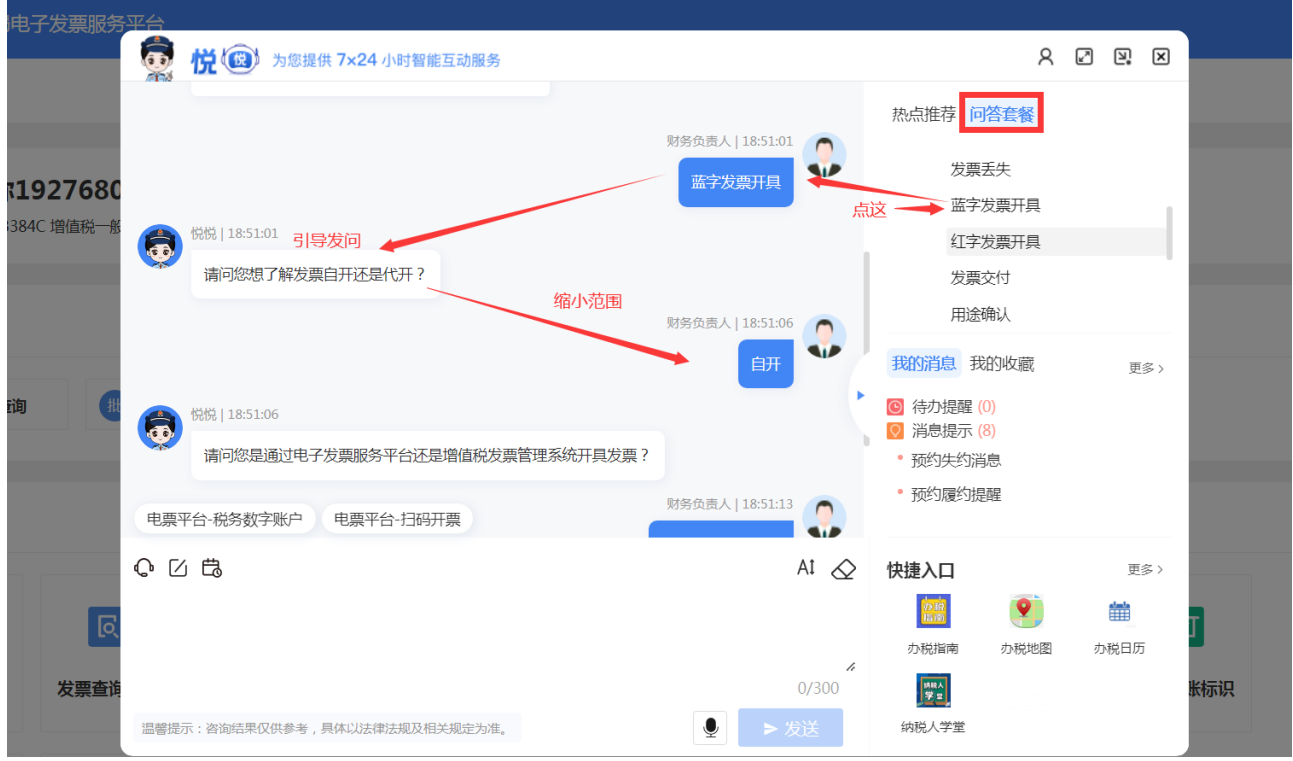

点击右侧【我的消息】可以查看"悦悦"为您推送的待办提醒以及消息 提示。

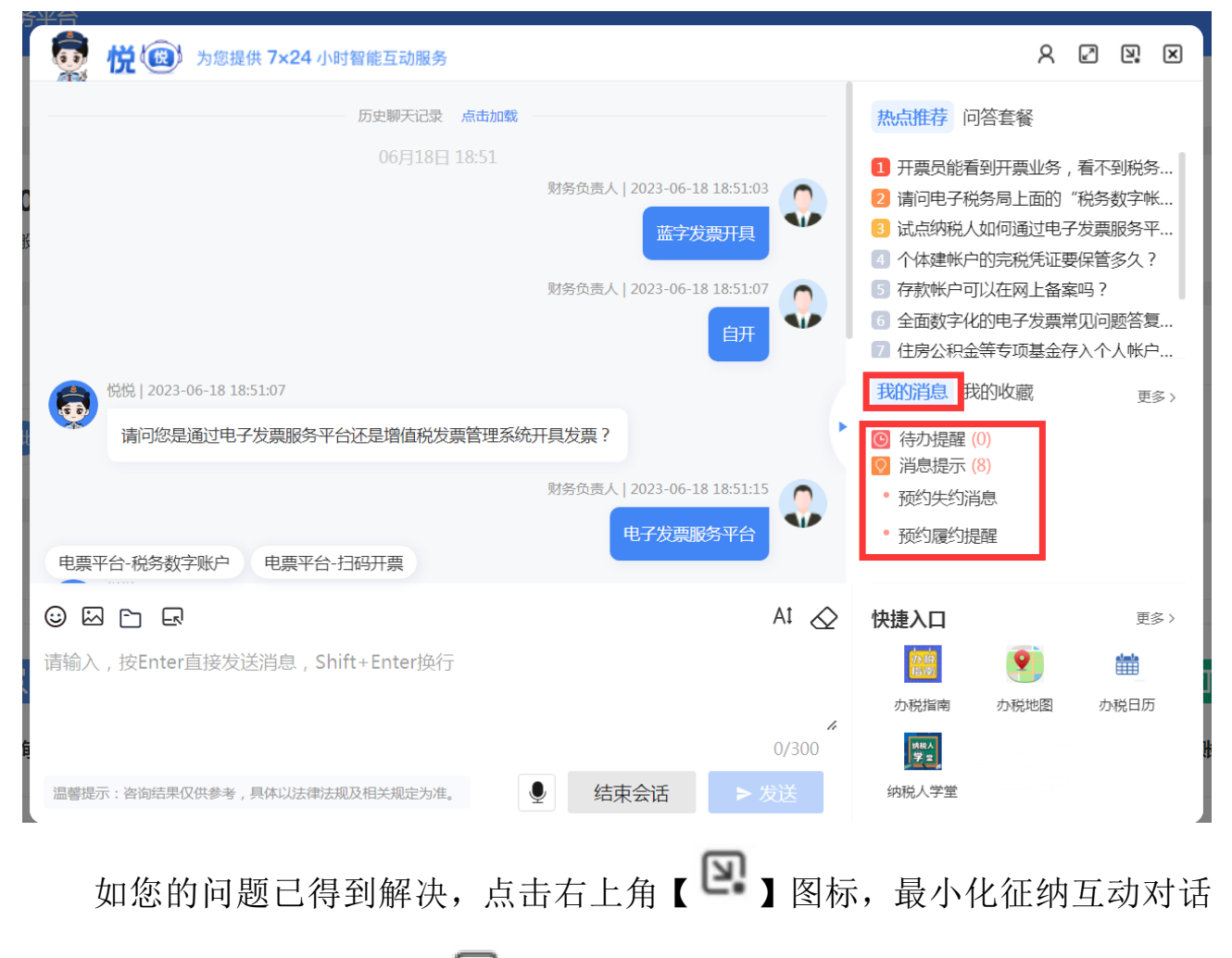

窗口,或直接点击右上角【 】结束征纳互动对话窗口即可。

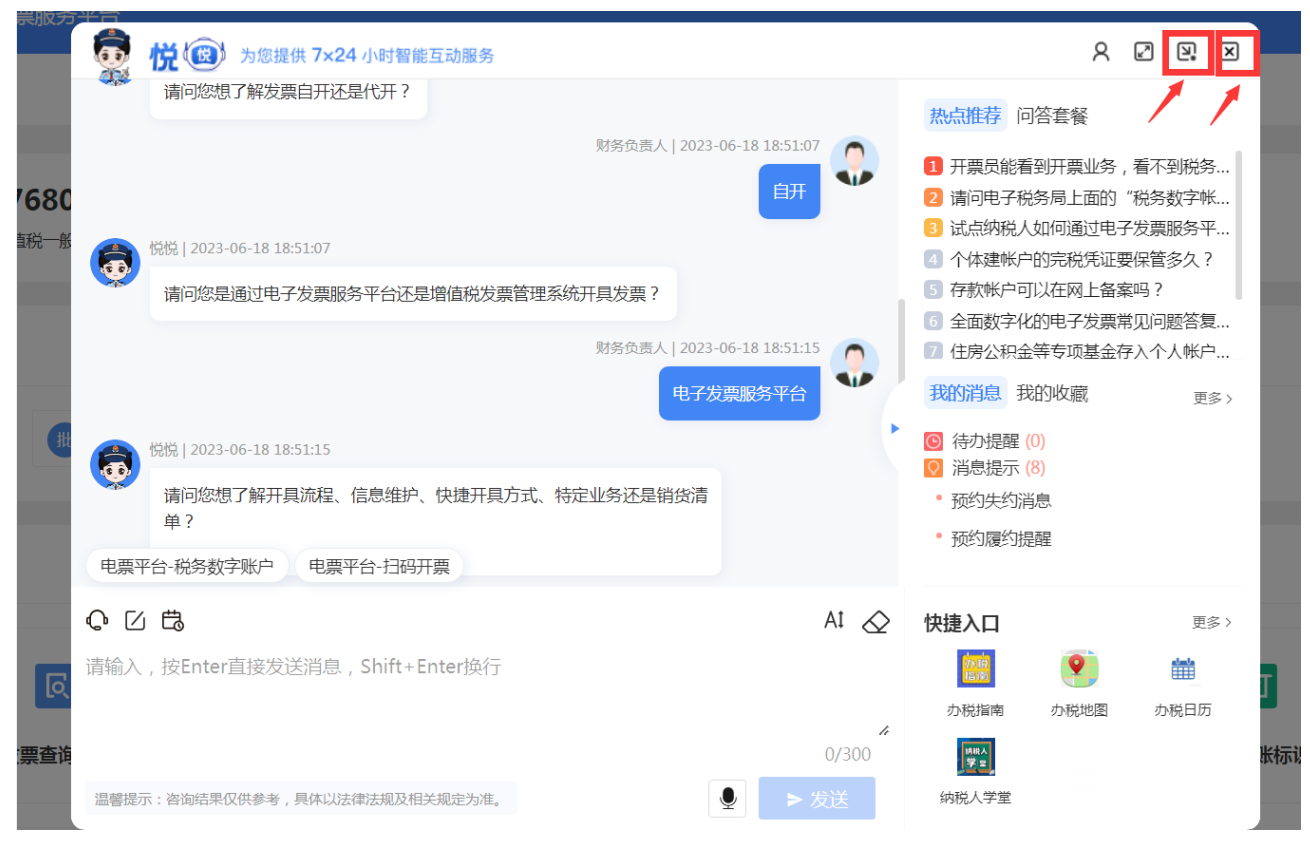

(二)人工互动

如果智能客服未能解决的问题,您可以点击对话框中【 <br />】图标,或 输入"转人工"或"人工客服"等关键字,接入人工互动,由专业的税务人 员为您解答。(人工互动仅在工作时间内提供,业务量较大时可能需要排队 等候)

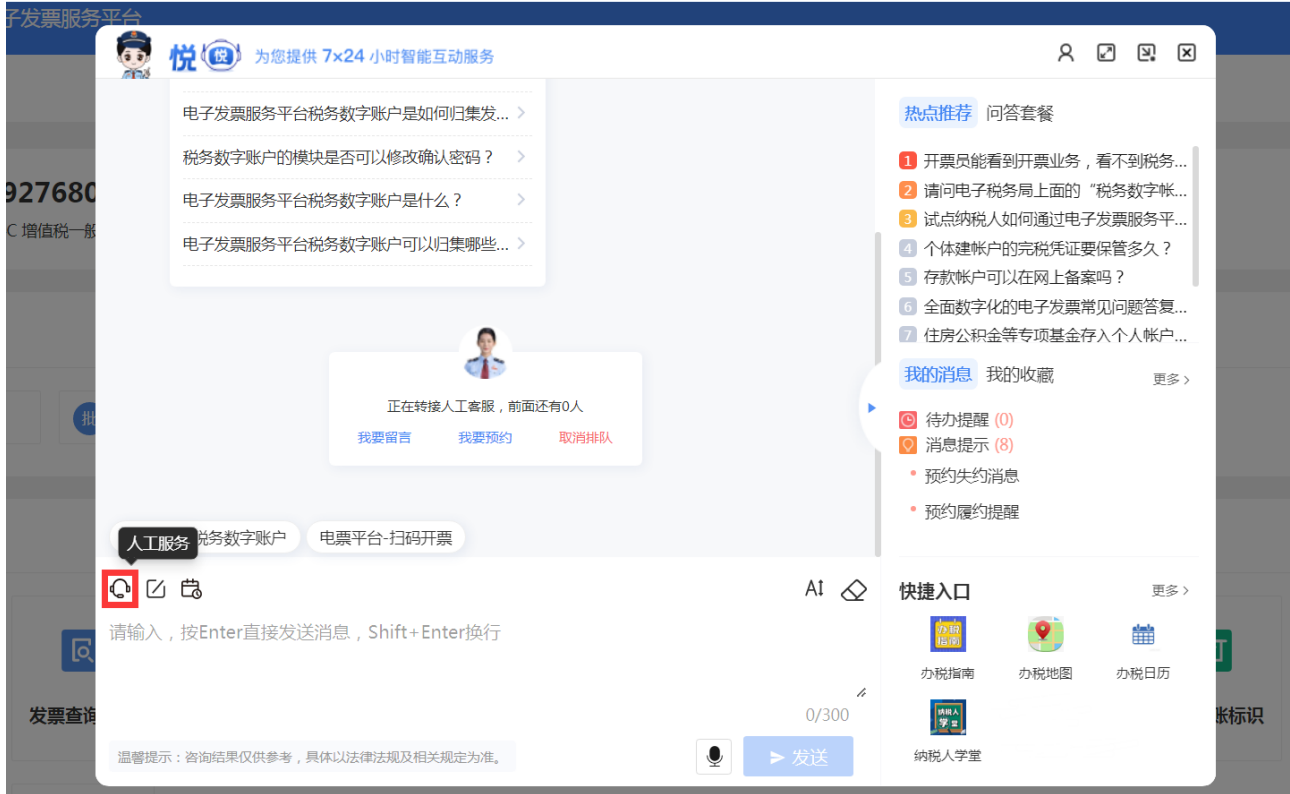

 $\overline{a}$ 

接入人工互动后,除文本外,可以点击下方功能菜单,使用发送图片、 文件、截图等功能,提高交流效率。

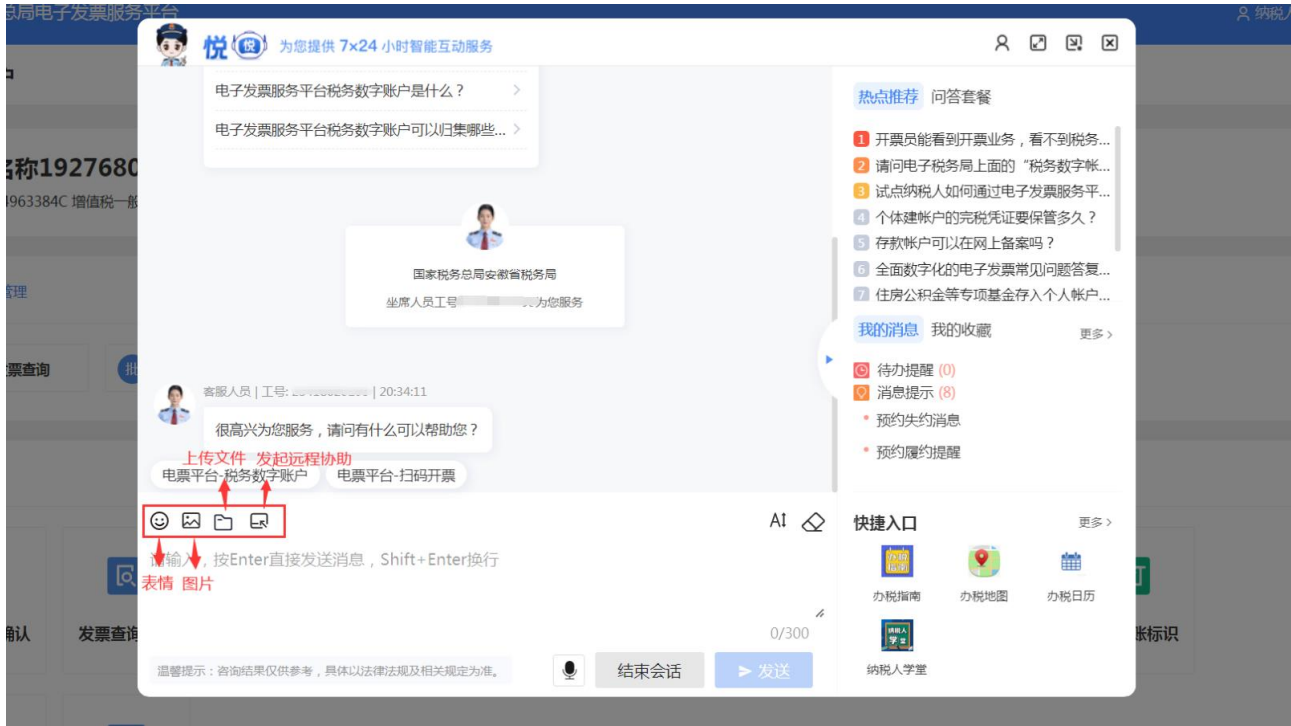

注意:发送的图片、文件大小限制为小于 20MB

如您遇到操作问题,还可以发起远程协助,税务人员远程"手把手"辅 导您进行系统操作,或通过音视频与您"面对面"沟通交流。

你可以点击【远程协助】按钮,弹出远程协助窗口。

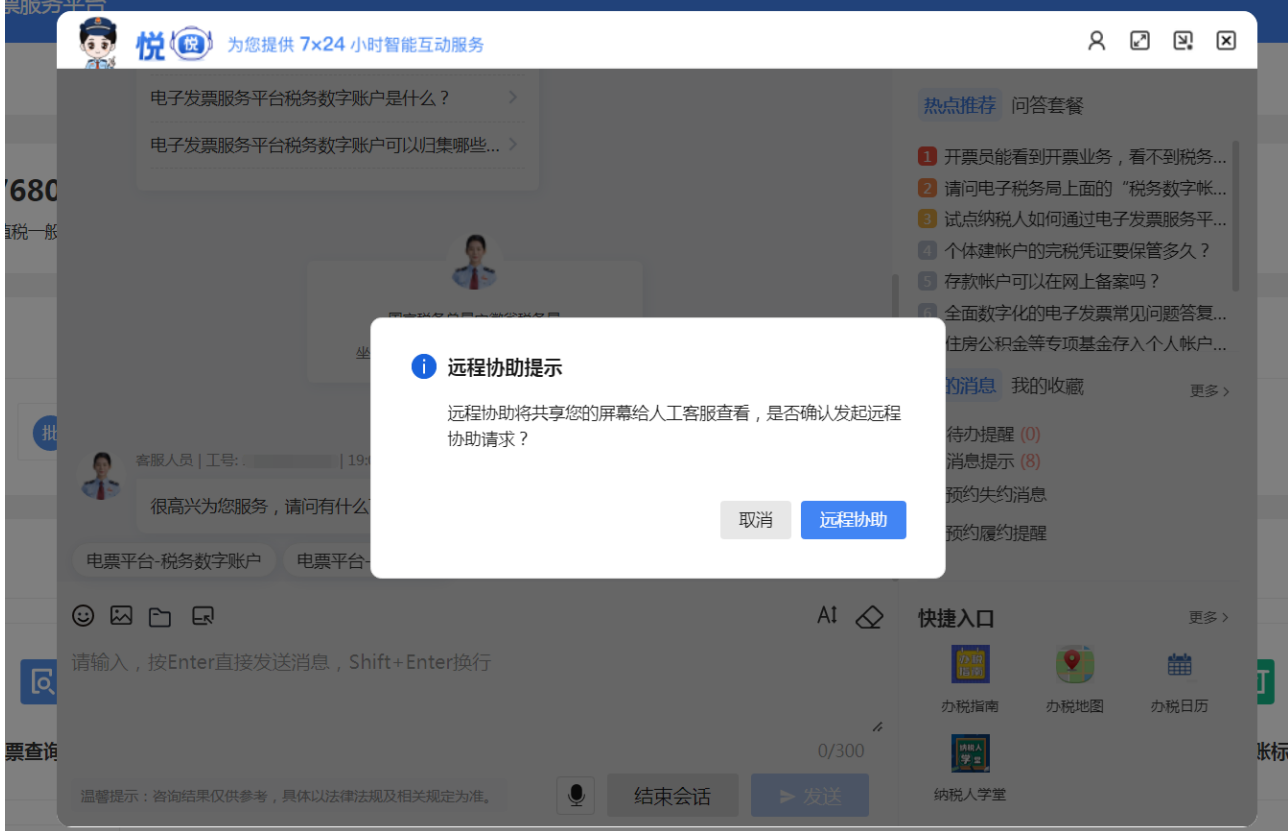

税务人员接受后,窗口上将展示纳税人端桌面,由税务人员远程辅导您 亲自操作。为保障您的权益,税务人员无法远程操作您的桌面,共享屏幕时 也请注意保护好个人隐私信息。

您可在操作界面及与税务人员的会话窗口间切换,并同时进行文字互动。

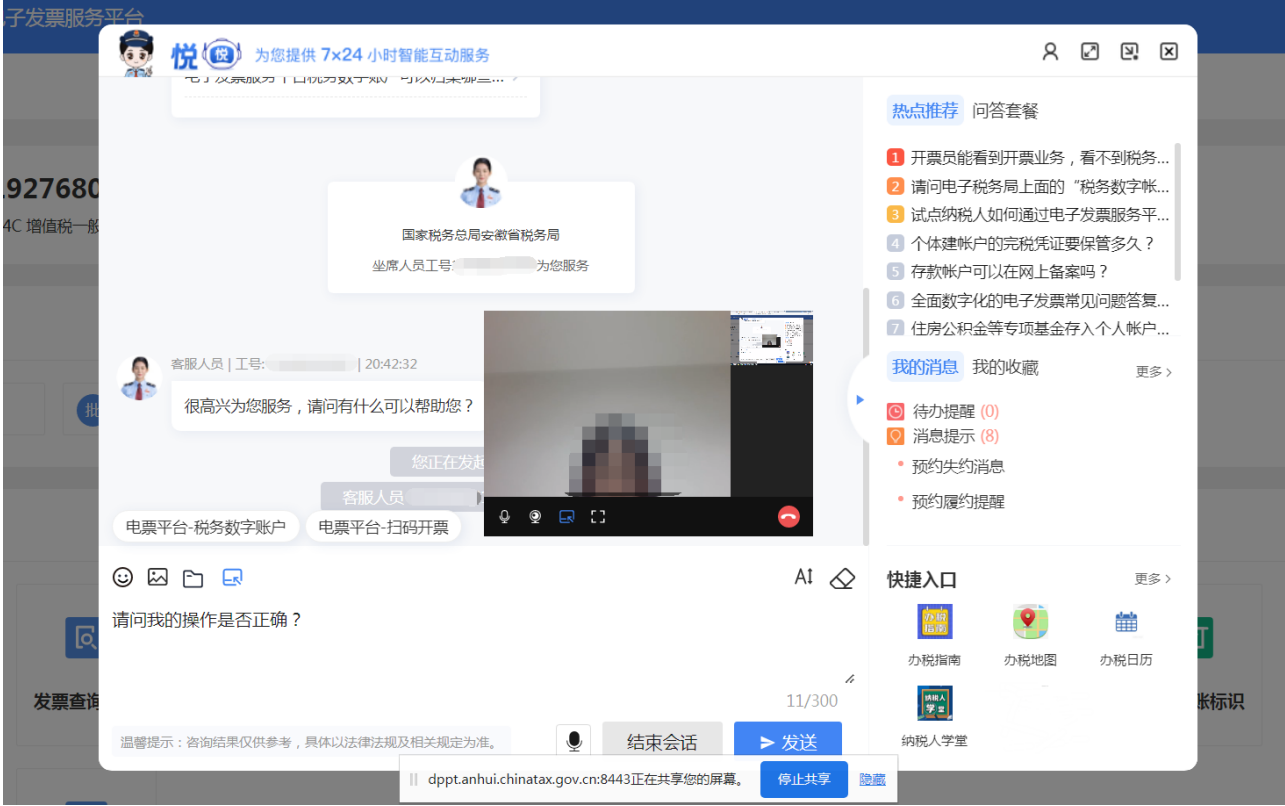

### 远程协助结束后,点击挂断按钮,即可关闭远程协助窗口。

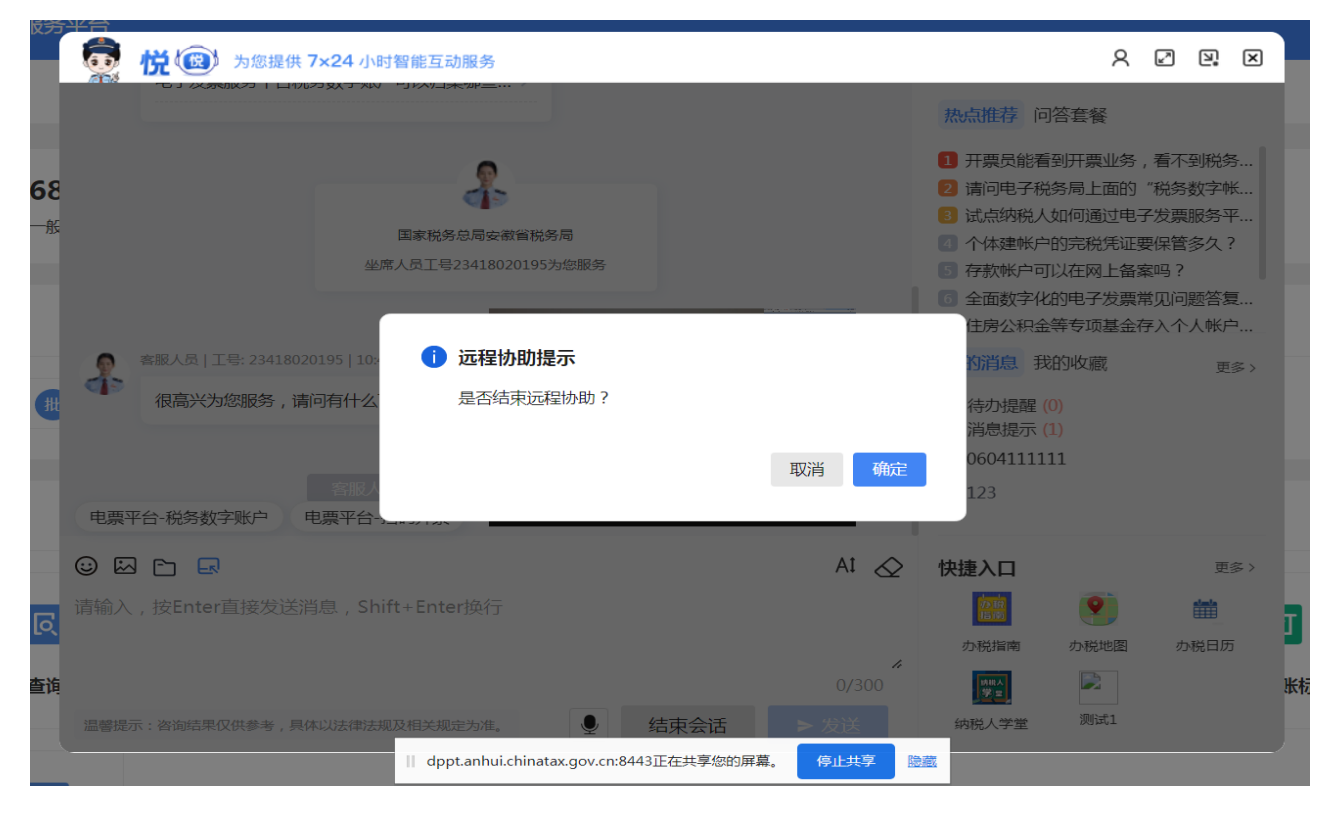

如果您需要回看聊天记录,可点击上方的【加载更多】按钮,加载会话 记录。

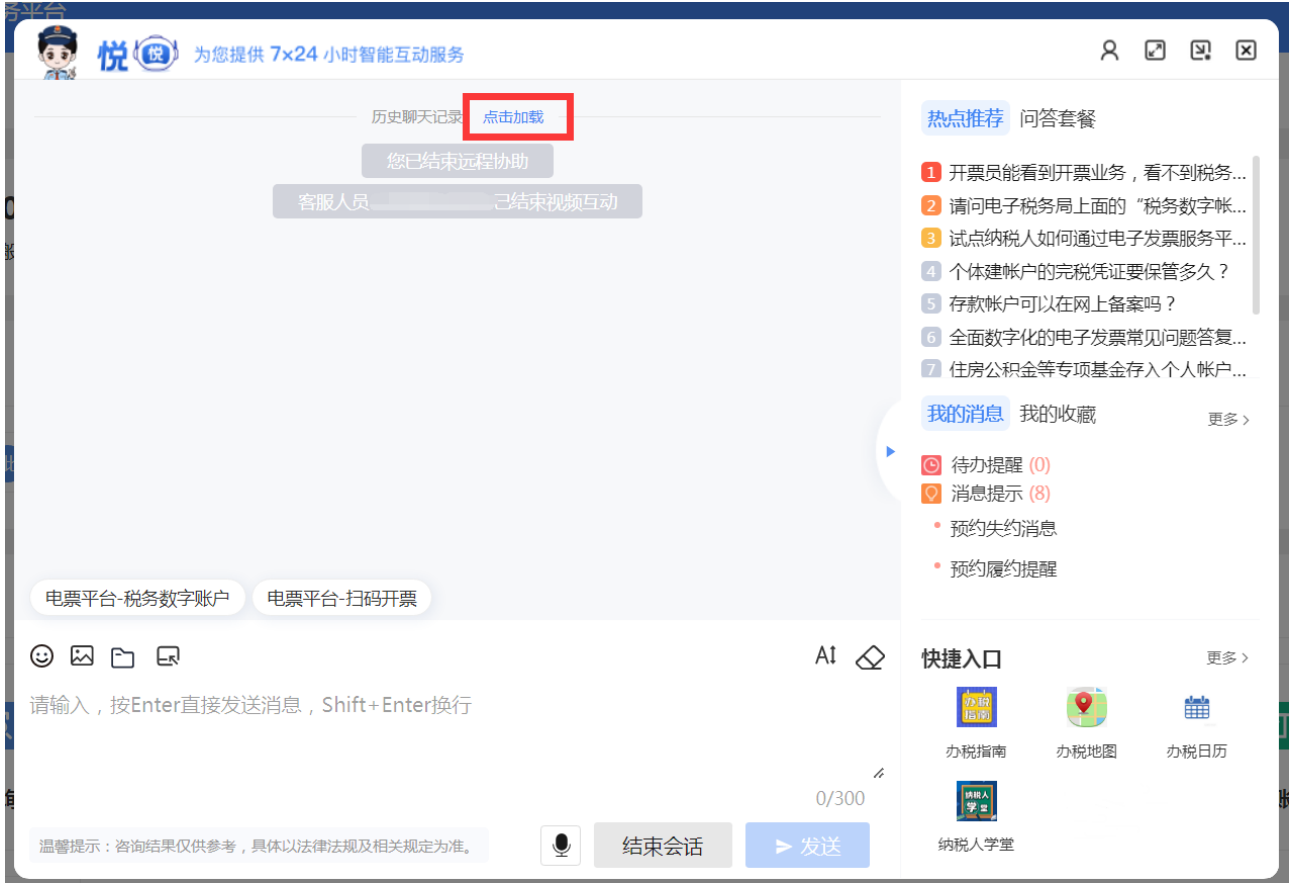

 $\overline{a}$ 

人工互动结束后,请对我们的服务进行评价,点击【已解决】/【未解决】 按钮并提交,帮助我们更好地改善服务。

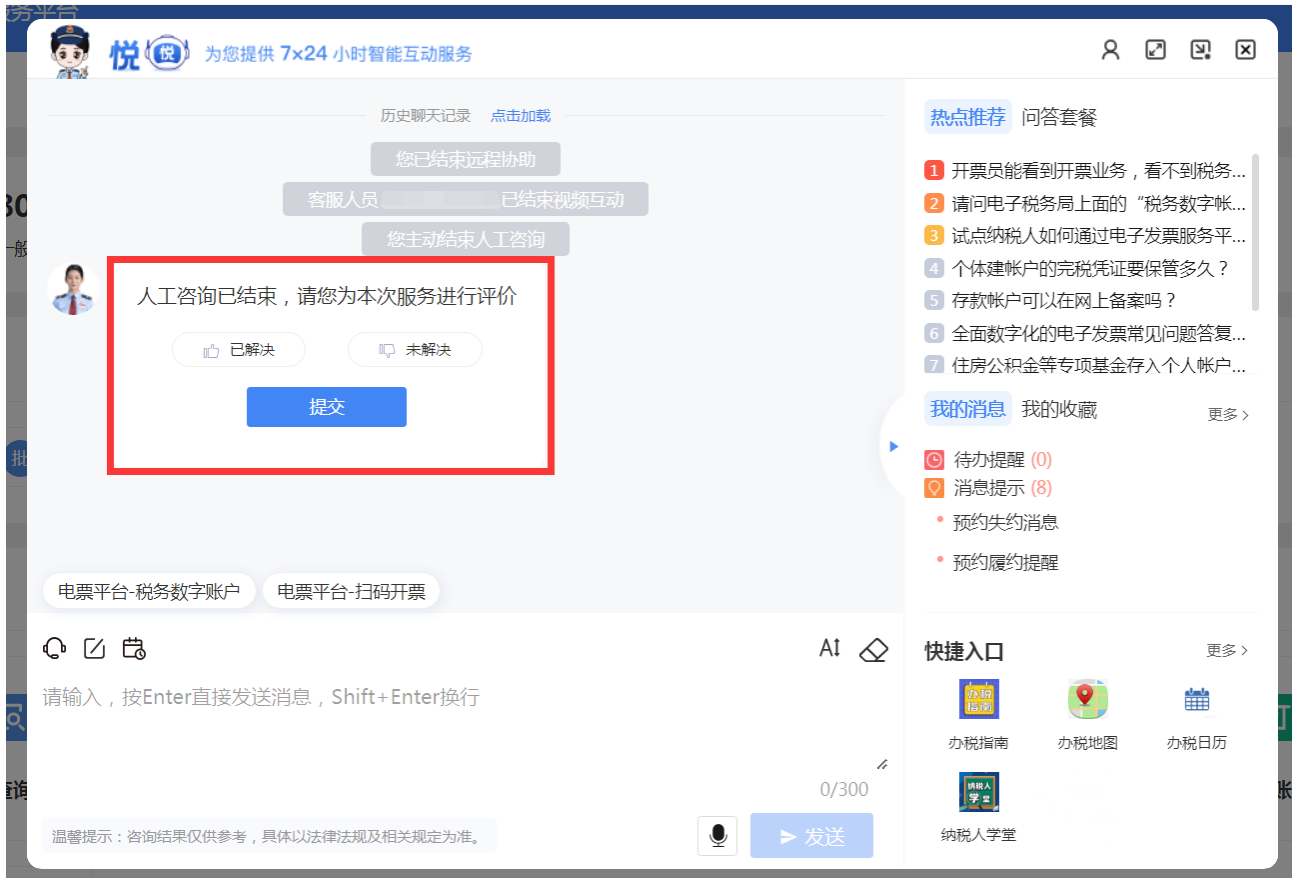

(三)在线留言

 $\overline{a}$ 

如当前为非工作时间或坐席繁忙,您可以在互动窗口点击【 2 】按键, 提交在线留言。留言提交成功后,工作人员将尽快与您联系。

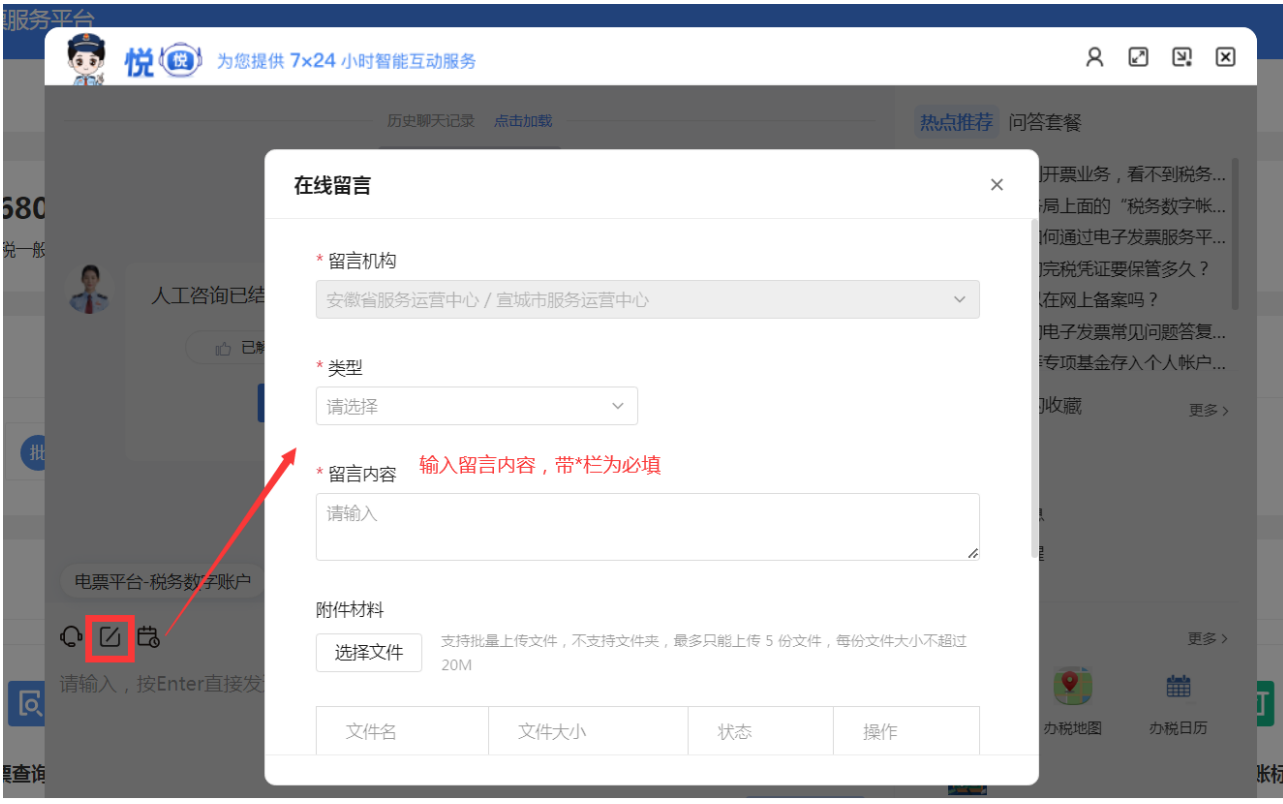

(四)预约互动

如您因工作需要在特定时间与税务人员互动,可以在互动窗口点击 进行员】按键,可以发起预约互动。

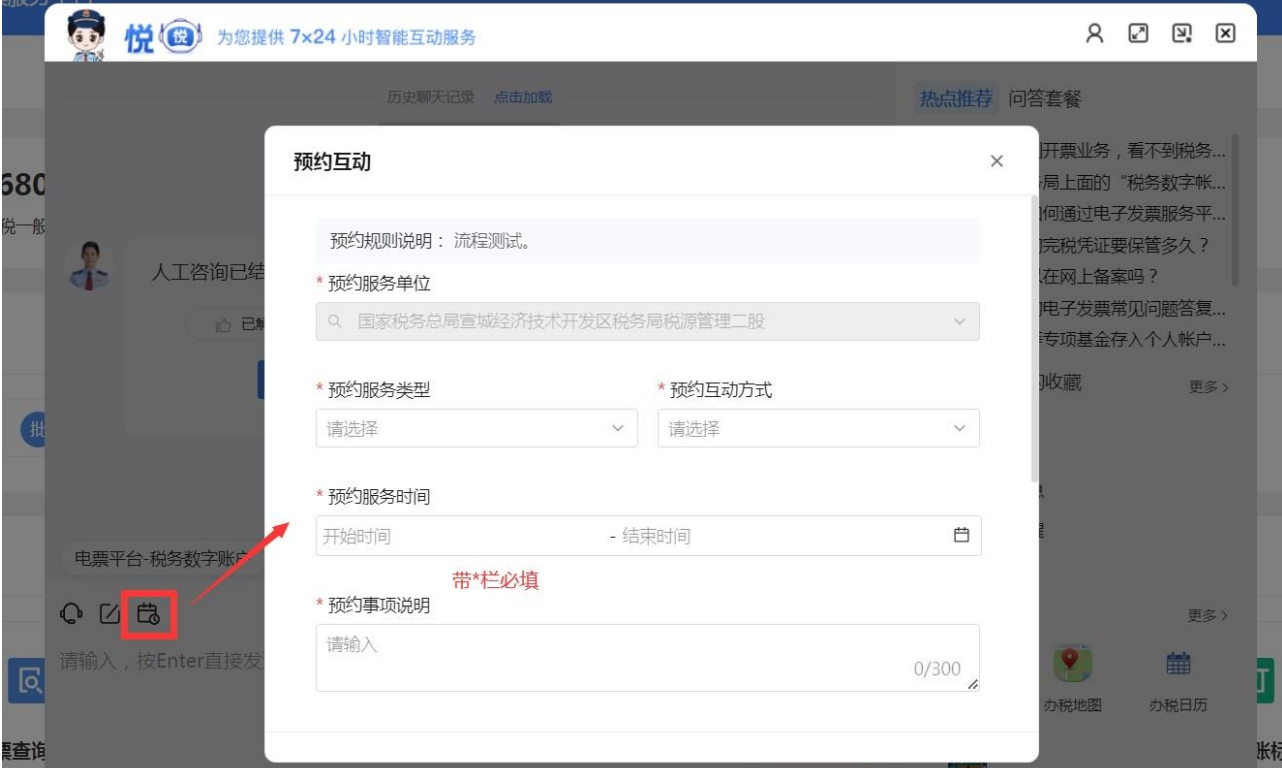

选择预约互动服务类型、方式、时间等必填项,提交预约后,出现"预 约提示"弹窗并成功提交预约互动。

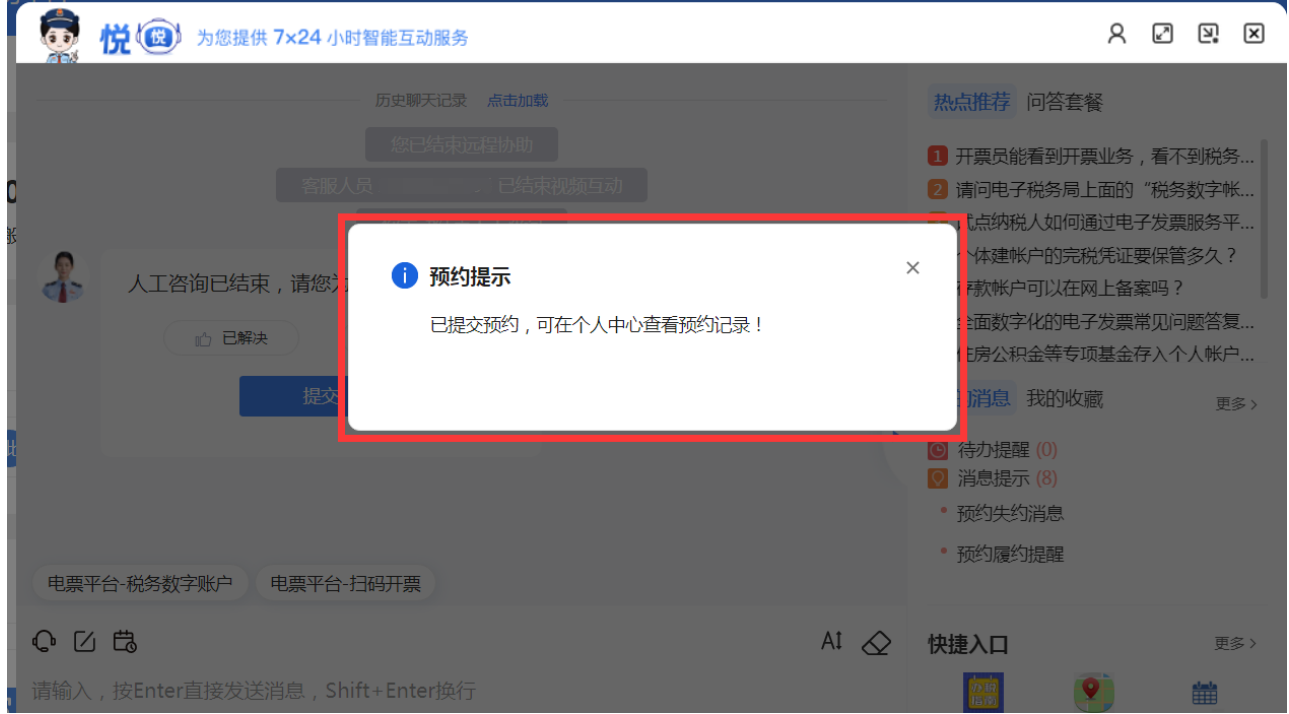

预约成功后,税务人员将会按照您预约的时间、方式与您发起互动。您 可以在个人中心查看预约互动记录,如您因故无法赴约,可提前取消。

## **三、个人中心**

进入征纳互动界面,点击右侧的【更多】或右上角的【 A 】图标,可跳 转个人中心界面。

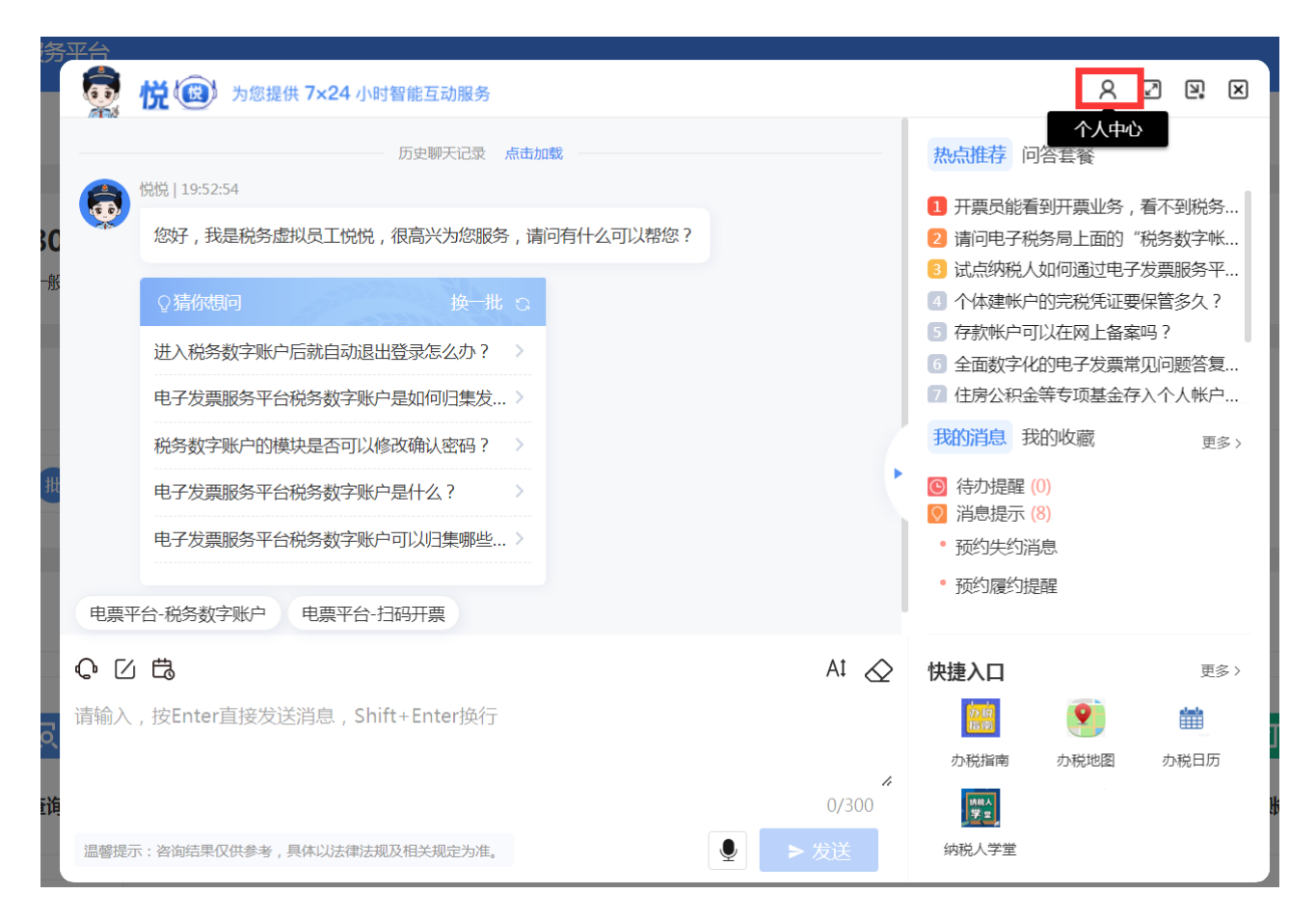

(一)查看工单

点击【我的工单】,可查询工单详情、办理进度、催办和终止工单,还 可以对已办结和已终止的工单进行评价。

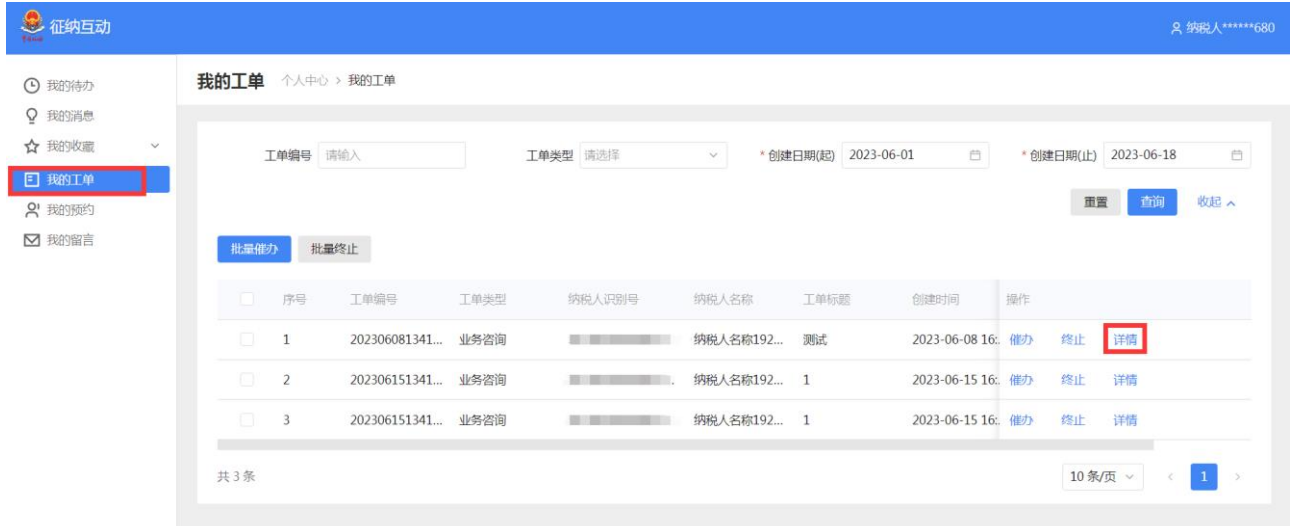

(二)查看消息

点击【消息提示】,即可查看向您推送的消息。

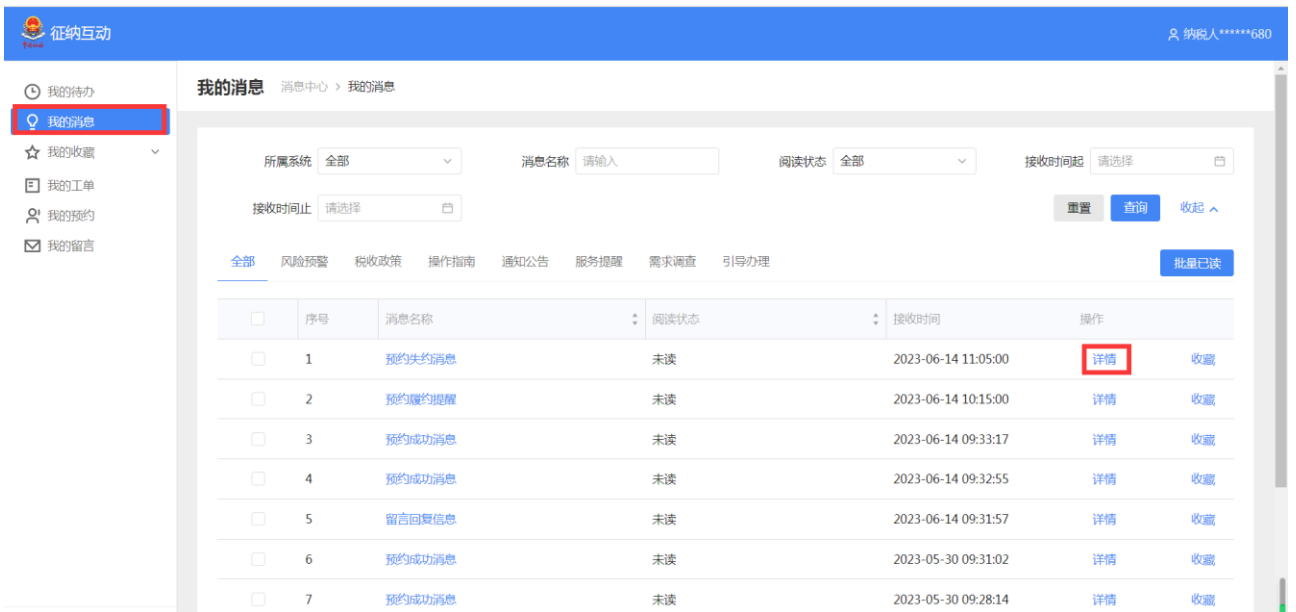

#### (三)查看留言

点击【我的留言】,进入我的留言页面,可以查询本人提交的留言记录。

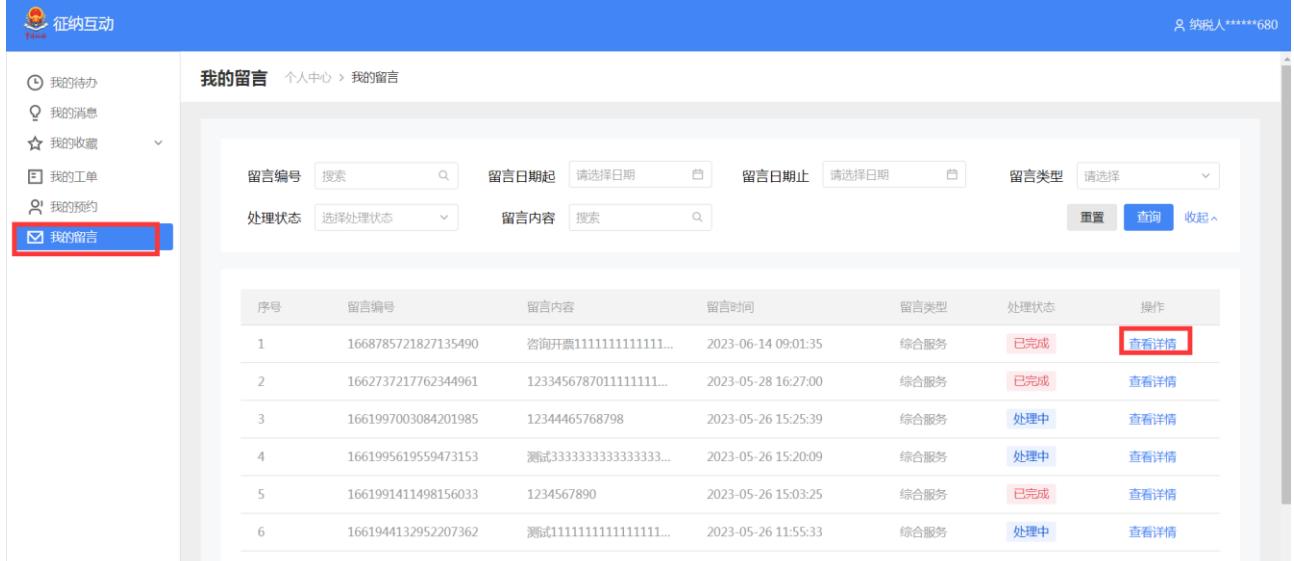

点击留言列表的【查看详情】进入留言详情页面,可以查看留言信息和 回复信息。

(四)查看预约

如您需要查看预约互动的情况,或者取消预约互动,点击【预约记录】, 默认进入"我的发起"页面;点击【税局邀请】,可以查看税务人员发起的 邀请,确认同意或拒绝邀请。

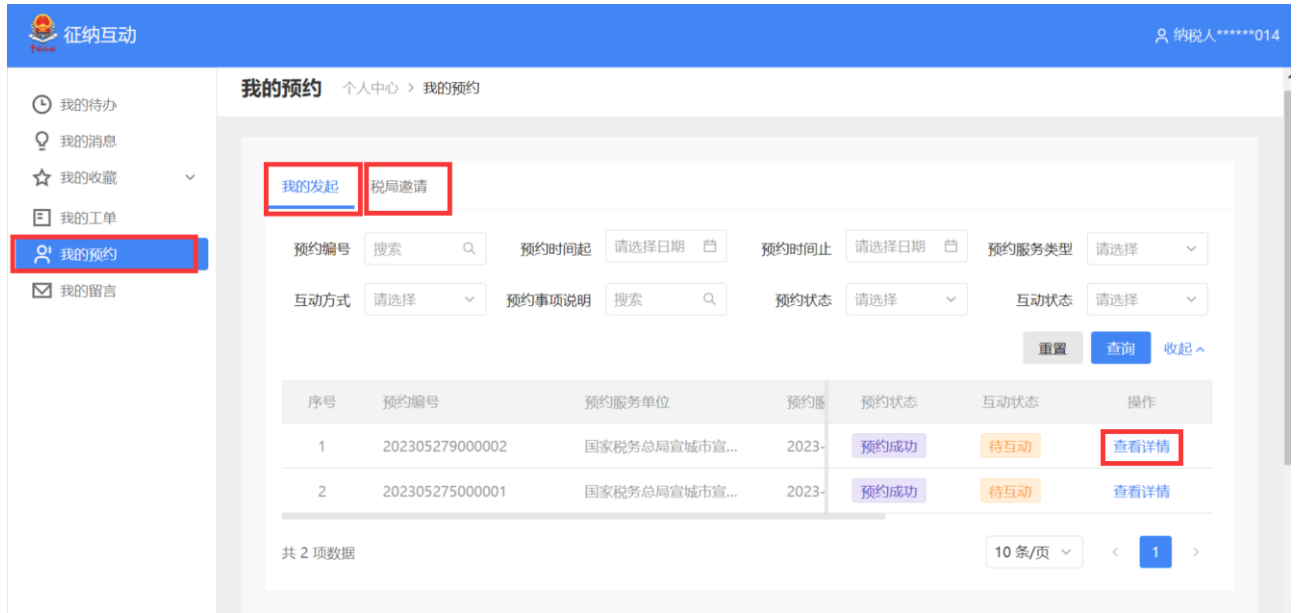

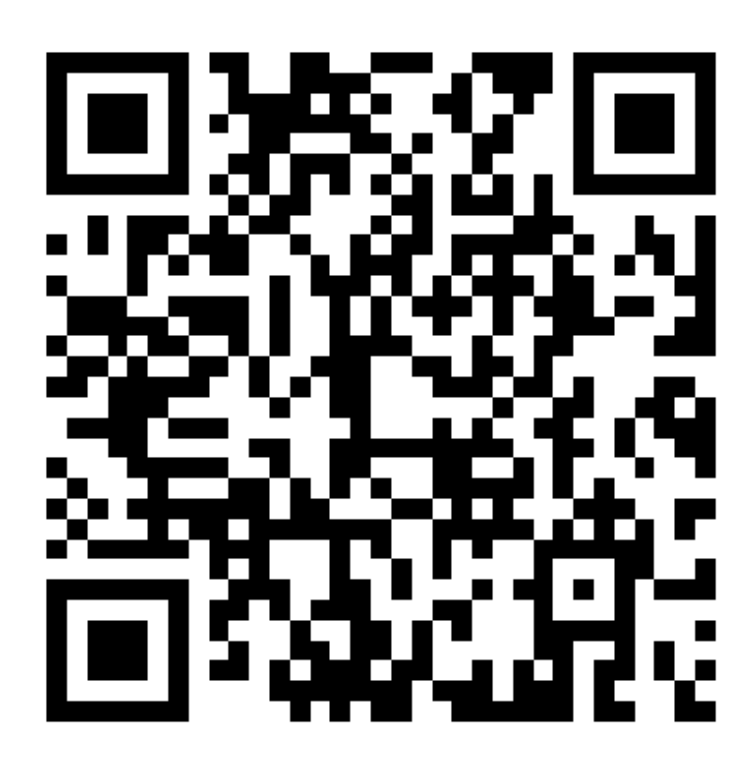

【扫码可查看完整版征纳互动操作指引】